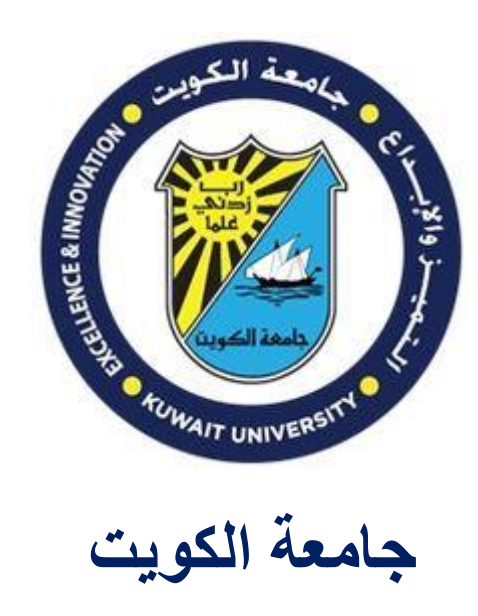

## **مركز نظم المعلومات**

**دليل الطالب للخدمات االلكترونية في جامعة الكويت** 

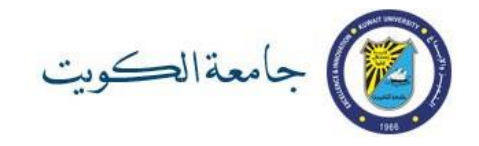

**تقدم جامعة الكويت العديد من الخدمات اإللكترونية لمنتسبيها من أعضاء هيئة التدريس والموظفين والطلبة بما يساعد في زيادة كفاءة األداء األكاديمي واإلداري.**

**لكل مستخدم حساب الكتروني يستخدمه للوصول لهذه األنظمة والخدمات االلكترونية. من أهم األنظمة و التطبيقات التي تخدم الطالب: :** 

- .1 نظام التسجيل االلكتروني و الذي يتيح للطالب اجراء عمليات التسجيل بالمقررات و متابعة تقديراته و متابعة و تعديل بعض بياناته الهامه كحسابه البنكي (IBAN)
- .2 خدمة البريد االلكتروني و يعتبر هذا البريد االلكتروني الرسمي المعتمد لدى الجامعة للتواصل مع الطلبة
	- 3. تطبيقات الأوفيس 365 Office

**يوضح هذا الدليل طريقة تفعيل الحساب االلكتروني للطالب المستجد. مما يمكن الطالب من الدخول لألنظمة والخدمات اإللكترونية و استخدامها. كما يقدم الدليل نبذة موجزة عن كل نظام** 

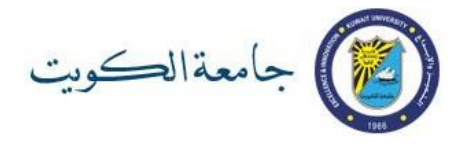

### **فهرس الدليل**

# **الفصل األول: خطوات تفعيل الحساب االلكتروني......................................صفحة 2 الفصل الثاني: نظام معلومات الطالب. ...................................................صفحة 5 صفحة بيانات االتصال .........................................صفحة 6 صفحة بيانات حساب البنك ...................................صفحة 7 البريد االلكتروني الجامعي وتطبيقات األوفيس.......................صفحة 8 نظام التعلم االلكتروني ...................................................صفحة 10 نظام التدريب االلكتروني ................................................صفحة 10 شبكة WIFI للجامعة ..................................................صفحة 11 الفصل الثالث: روابط تهم الطالب ...................................................صفحة 11 مالحظات ...............................................................صفحة 12**

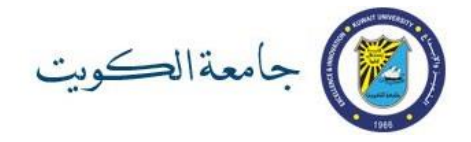

### **الفصل األول: خطوات تفعيل الحساب االلكتروني**

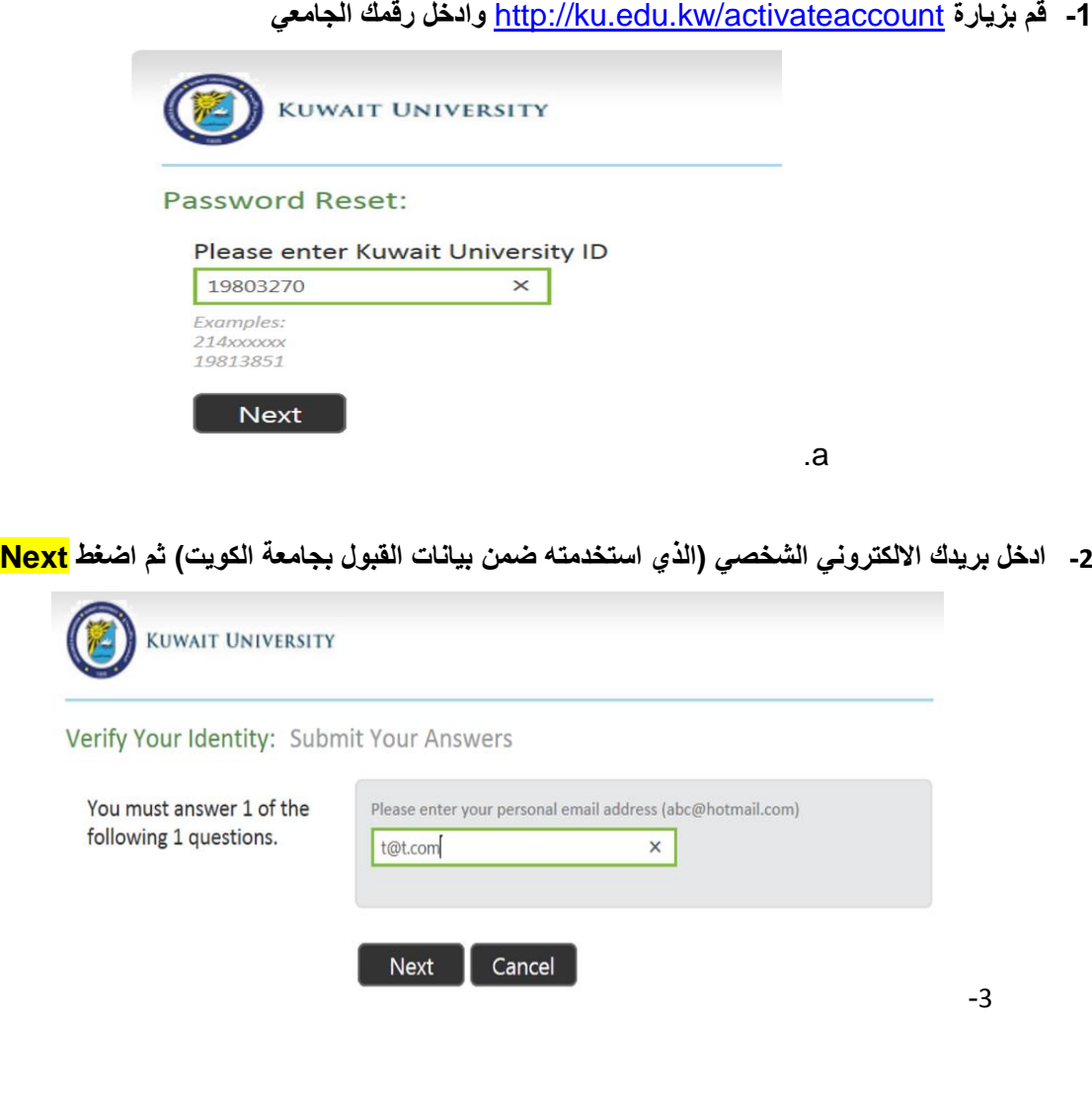

- **a. سيقوم النظام بإرسال رسالة إلكترونية إلى بريدك االلكتروني الشخصي مرسلة من العنوان )Security Code( الرقمي الحماية رمز وتتضمن** *svcFIMService@ku.edu.kw*
	- **-4 افتح الرسالة كما هو موضح من بريدك الشخصي على الهاتف المحمول أو جهاز حاسوب.**
- **a.( مالحظة: إذا لم تجد الرسالة في مجلد INBOX ابحث عنها في مجلد الرسائل المهملة JUNK أو )SPAM**

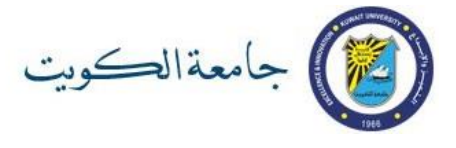

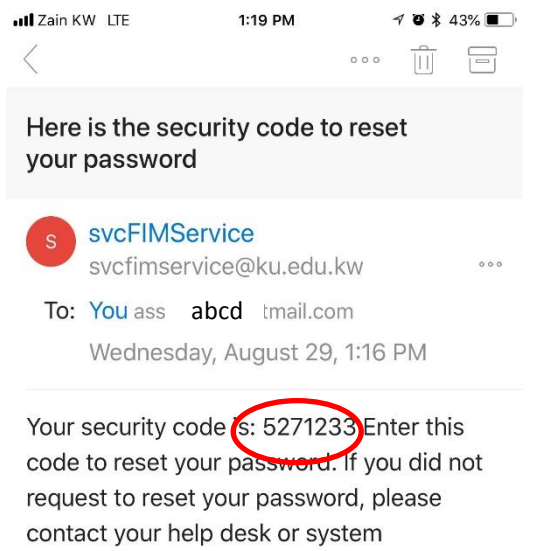

administrator.

.b

#### **-5 ادخل رمز الحماية الرقمي في الشاشة التالية**

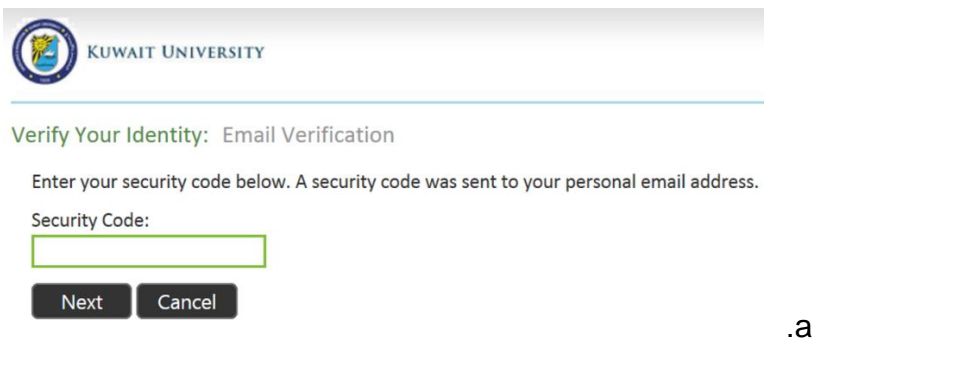

-6 **ثم ادخل كلمة السر الجديدة مرتين و التي يجب أن ينطبق عليها ينطبق عليها الشروط التالية:**

- تكون باللغة اإلنجليزية
- تحتوي على حرف كبير وحرف صغير ورقم
	- تتكون من 8 رموز على األقل
		- غير مشابهة لرقمك الجامعي
- ال تحتوي على رموز من كلمة السر السابقة ) في حال إعادة تعيين أو تغيير كلمة السر(
	- ال تحتوي على رقم الهاتف المحمول المسجل بالنظام

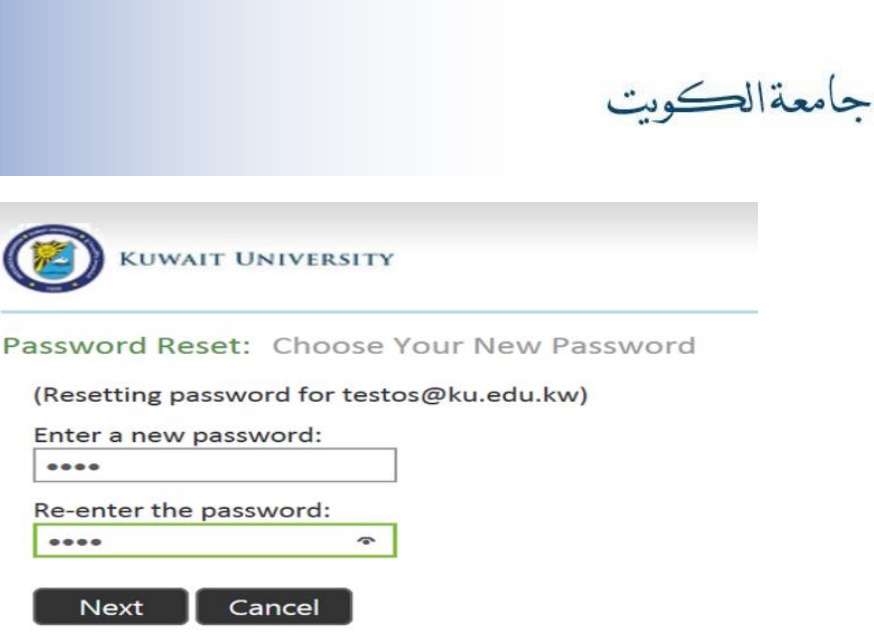

**مالحظة: في حال عدم استيفاء كلمة السر الجديدة ألي من الشروط السابقة ستظهر رسالة تعبر عن خطأ في تعيين كلمة السر وسيطلب منك ادخال كلمة سر جديدة.**

Ó

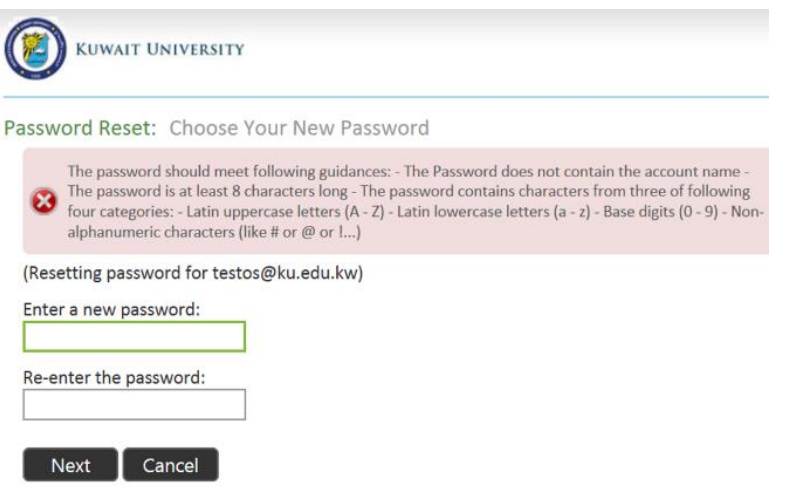

**-7 عند نجاح اتمام عملية تعيين كلمة السر ستظهر الشاشة التالية:**

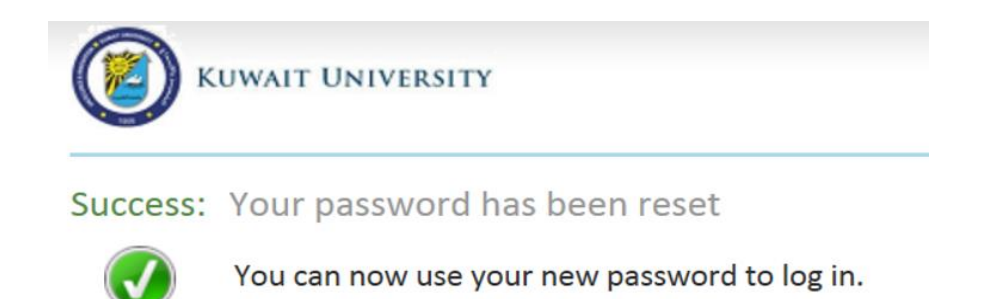

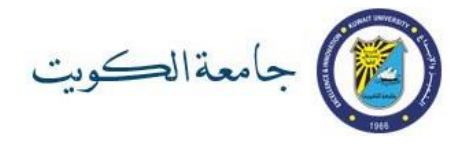

#### **مالحظات هامة**

**يمكنك اتباع نفس خطوات تفعيل الحساب االلكتروني لتغيير كلمة السر أو إعادة تعيينها للطالب المستمر** 

**كلمة السر الخاصة بك ستكون لجميع األنظمة و الخدمات االلكترونية االرئيسية لجامعة الكويت مثل نظام معلومات الطالب و خدمات أوفيس 365 و نظام البالك بوورد و نظام المكتبات**

**للدعم الفني يرجى مراجعة مكتب التوجيه و االرشاد بالكلية** 

**الفصل الثاني: أهم األنظمة المعلوماتية في جامعة الكويت أوال: نظام معلومات الطالب**

-1 **قم بزيارة [sis/kw.edu.ku.portal://http](http://portal.ku.edu.kw/sis) وادخل رقمك الجامعي و كلمة السر الخاصة بك**

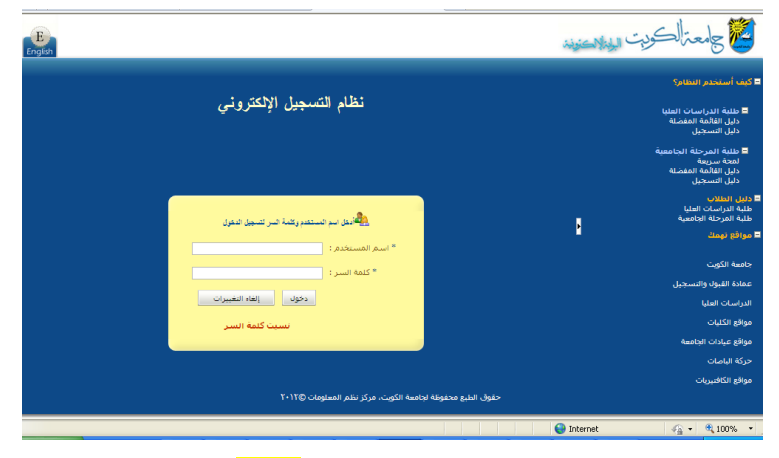

**-2 للتعرف على عنوان بريدك اإللكتروني الجامعي اذهب إلى "ملفي" من القائمة الرئيسية ثم اضغط على "معلوماتي الشخصية"**

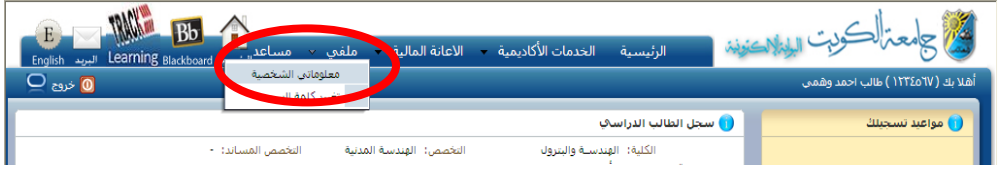

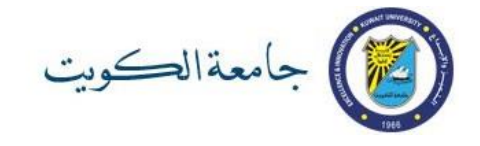

**سيظهر لك عنوان بريدك االلكتروني الجامعي )يظهر في الصورة أدناه محاطا بدائرة خضراء(**

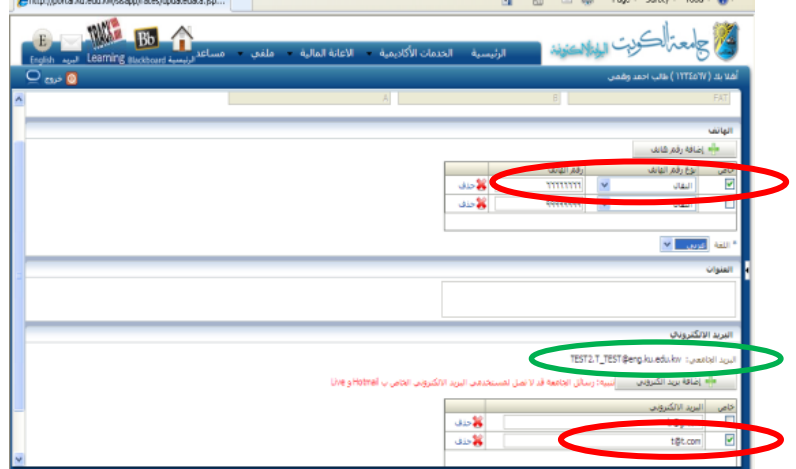

**احرص دائما على صحة بيانات االتصال الشخصية )رقم الهاتف النقال والبريد اإللكتروني الشخصي( وعلى أنه يمكنك استخدامها وتحقق من وجود عالمة عندها لألهمية.**

**-3 الدخال رقم حساب البنك اذهب الى "االعانة المالية" و اختر "المكافأة االجتماعية"** 

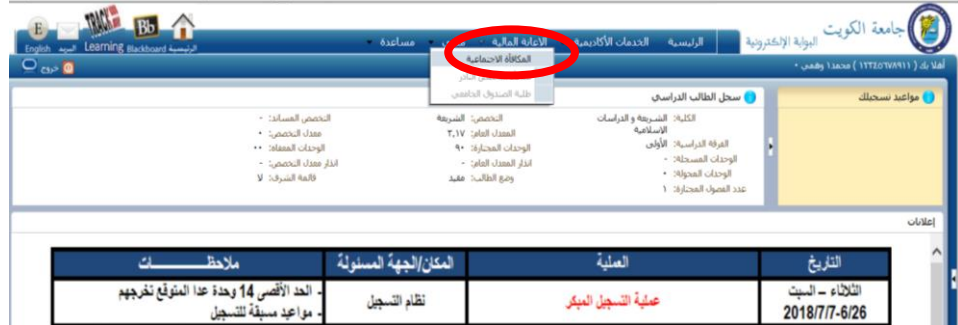

**انقر مربع التعهد و اإلقرار ان كان ينطبق على وضعك ثم ادخل رقم IBAN لحساب البنك و اضغط على "الموافقة على البيانات"** 

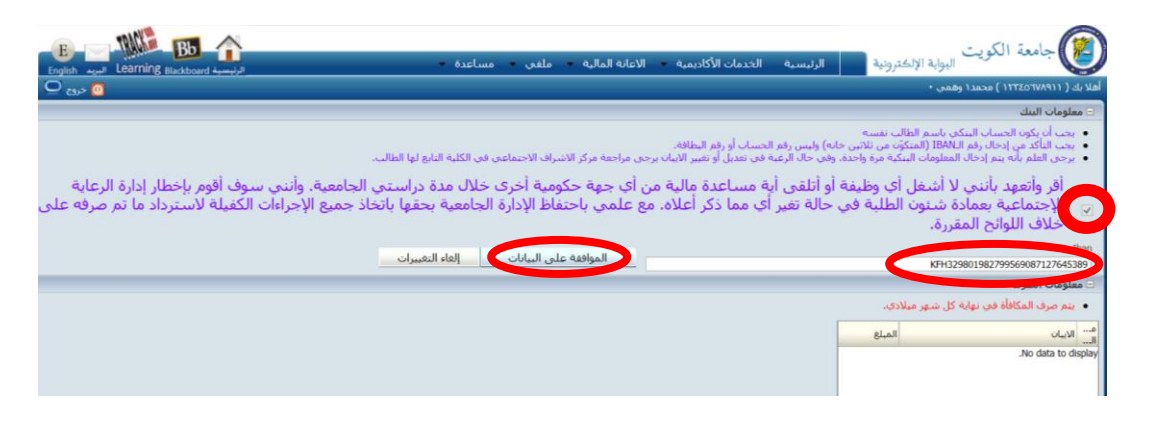

**للمزيد من المعلومات عن نظام معلومات الطالب يرجى الرجوع لدليل المستخدم في صفحة الدخول**

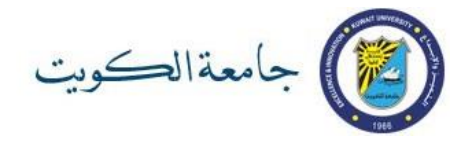

### **ثانيا: البريد االلكتروني الجامعي وتطبيقات األوفيس** 365 Office

-1**قم بزيارة [kw.edu.ku://365.http](http://365.ku.edu.kw/) وادخل عنوان بريدك االلكتروني الجامعي ) يمكنك معرفته من نظام معلومات الطالب( وكلمة السر الخاصة بك**

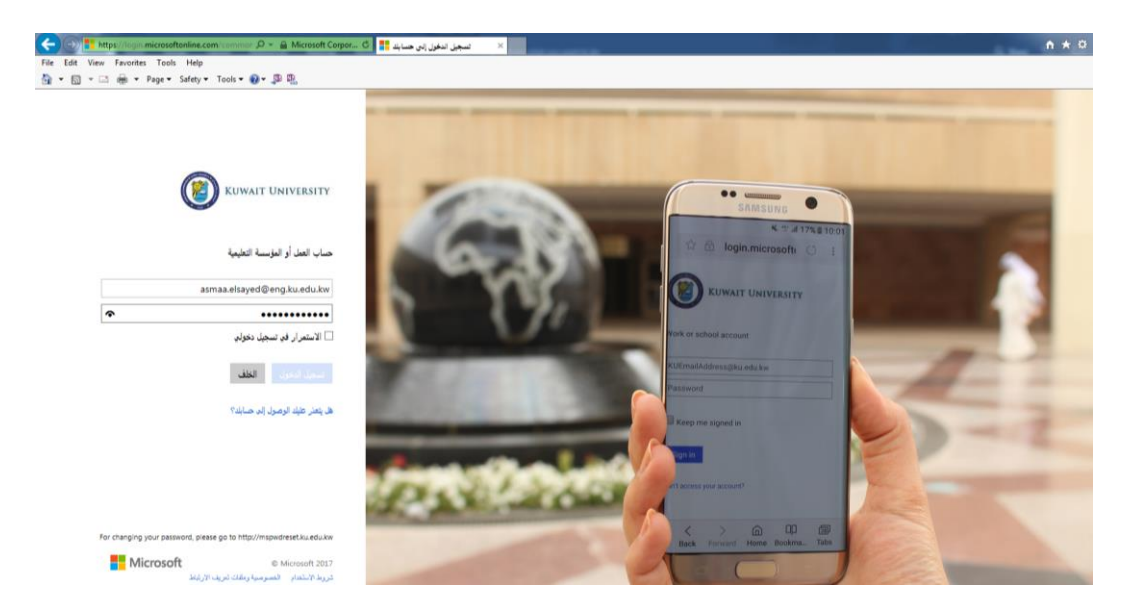

-2 **عند استخدام الحساب ألول مرة سيطلب منك اختيار لغة الواجهة والمنطقة الزمنية )الرياض – الكويت(، قم باالختيار ثم اضغط حفظ**

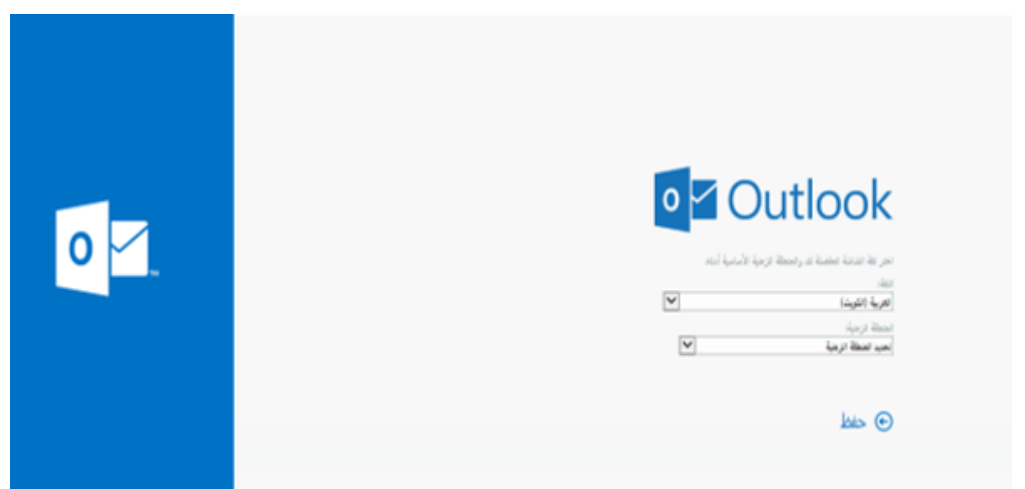

-3 **ستظهر لك شاشة برنامج البريد االلكتروني )Outlook )حيث يمكنك إرسال واستقبال الرسائل اإللكترونية والتواصل مع الطلبة وأعضاء هيئة التدريس باستخدام Groups**

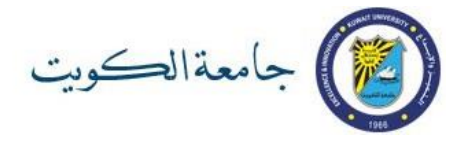

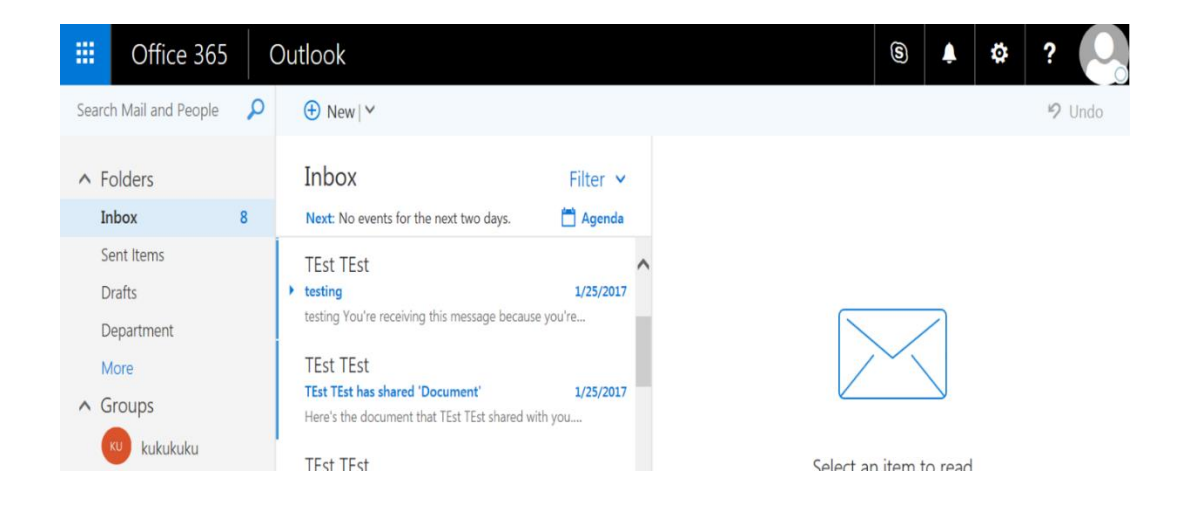

**-**5**للوصول إلى بقية التطبيقات اضغط عالمة األيقونات بأعلى الشاشة على اليسار واختر أي تطبيق تريده مثل**

**)Word, OneDrive, Excel, Notebook, Sway(**

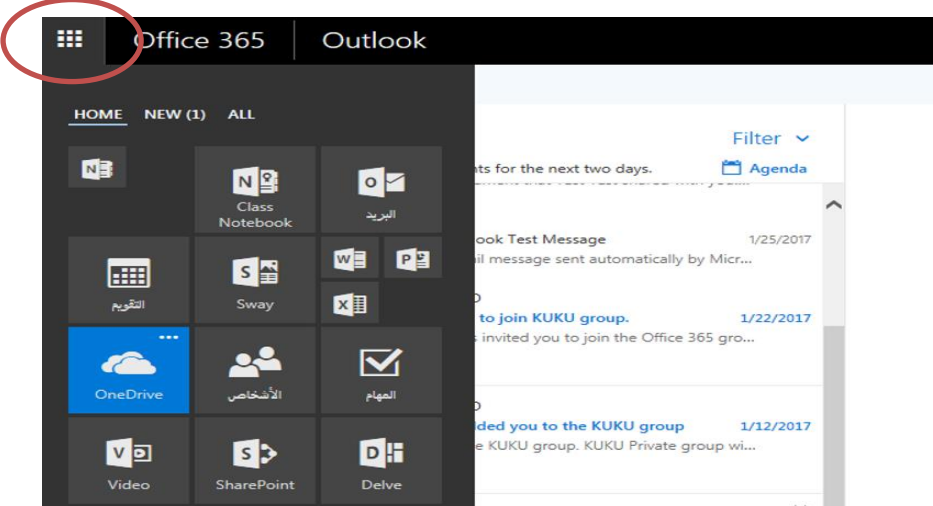

**للمزيد من المعلومات عن تطبيقات نظام أوفيس 365 وكيفية استخدامها يرجى زيارة الرابط التالي**

**<http://ku.edu.kw/365>**

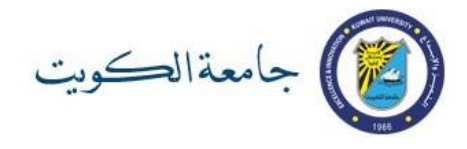

#### **ثالثا: نظام التعلم االلكتروني Blackboard**

**قم بزيارة** [kw.edu.ku.bb://https](https://bb.ku.edu.kw/) **ادخل رقمك الجامعي و كلمة السر الخاصة بك**

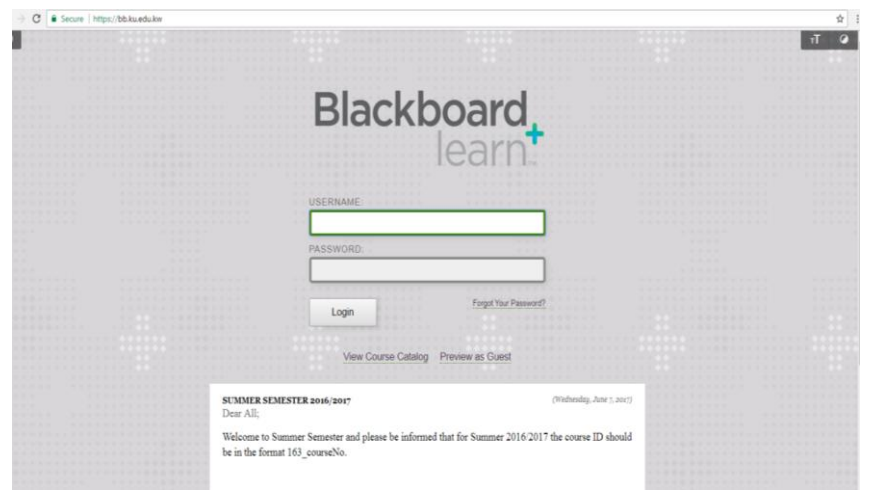

في حال استخدام مدرس المقرر لهذا النظام سيتم تزويدكم بمزيد من المعلومات.

### **رابعا: نظام التدريب االلكتروني Track**

**قم بزيارة موقع** [kw.edu.ku.onlinetrain://http](http://onlinetrain.ku.edu.kw/) **وادخل رقمك الجامعي و كلمة السر الخاصة بك** يمكنك التعرف على النظام بالرجوع إلى دليل المستخدم في صفحة الدخول.

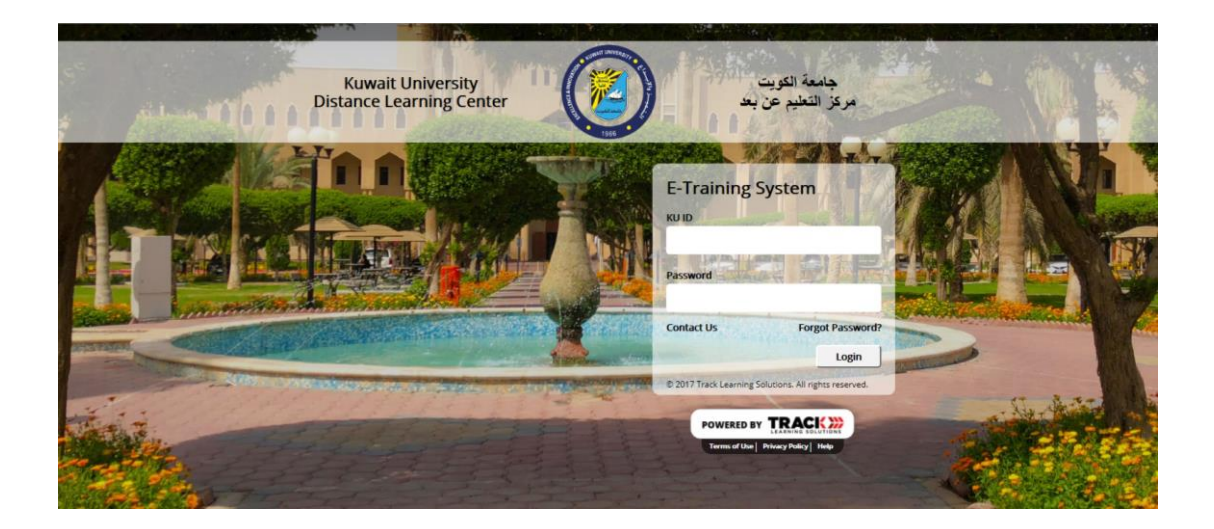

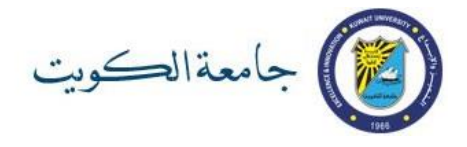

### **خامسا: خدمة WiFi داخل الجامعة**

#### **قم باختيار شبكة WiFi-KU على جهازك وادخل رقمك الجامعي وكلمة السر الخاصة بك**

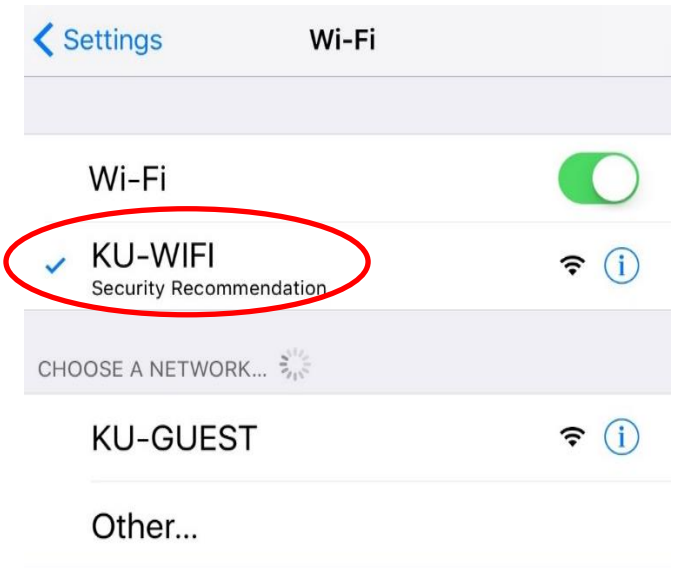

### **الفصل الثالث: روابط هامة**

**[http://ku.edu.kw](http://ku.edu.kw/) الكويت جامعة موقع موقع تفعيل الحساب )أو تغيير كلمة السر( [activateaccount/kw.edu.ku://http](http://ku.edu.kw/activateaccount) [http://portal.ku.edu.kw](http://portal.ku.edu.kw/) السر كلمة إدارة صفحة دليل خطوات تفعيل الحساب أو تغيير كلمة السر بالتفصيل [activate2how/kw.edu.ku://http](http://ku.edu.kw/how2activate) موقع البريد االلكتروني و األوفيس 365 لجامعة الكويت kw.edu.ku://365.http مصادر الدعم الفني بخصوص األوفيس 365 [/365kw.edu.ku://http](http://ku.edu.kw/365) <http://portal.ku.edu.kw/sis> االكتروني التسجيل نظام**